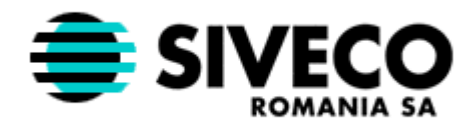

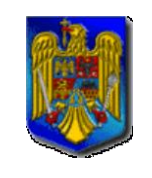

**MINISTERUL** EDUCAȚIEI,<br>CERCETĂRII ȘI **INOVĂRII** 

### **ADLIC 2009 INTRODUCEREA CANDIDAȚILOR-MANUAL DE INSTALARE**

Versiunea documentului 4.0 FINALĂ Creat: 31-mai.-2004 Modificat: 14-mai.-2009

SIVECO Romania SA

mai 2009

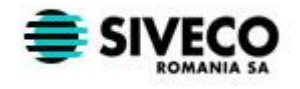

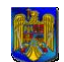

# **CONTINUT**

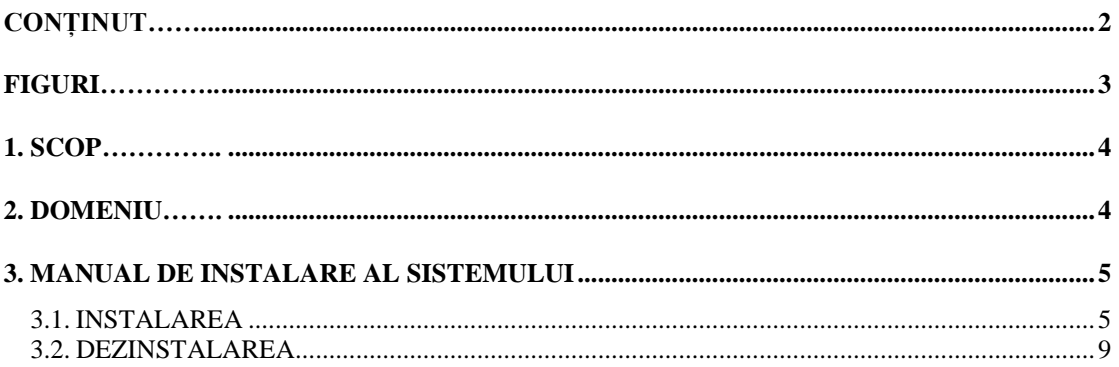

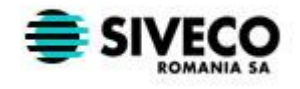

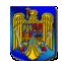

# **FIGURI**

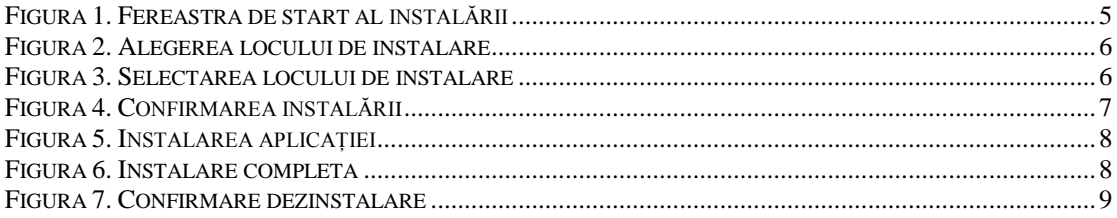

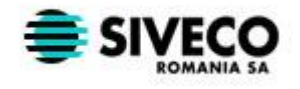

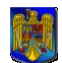

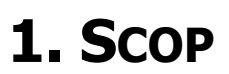

Prezentarea modului de instalare a aplicaţiei de introducere a candidaţilor la admiterea în licee 2009.

## **2. DOMENIU**

Documentul se adresează operatorilor din centrele de înscriere.

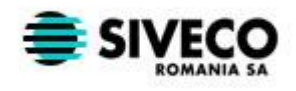

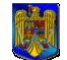

## **3. MANUAL DE INSTALARE AL SISTEMULUI**

#### **3.1. INSTALAREA**

Fişierele necesare instalării aplicaţiei sunt **SetupAdlic2009.exe, SetupAdlic2009.W02, SetupAdlic2009.W03 si SetupAdlic2009.W04**, care sunt aflate pe cele 4 dischete cu care este livrată aplicaţia. Exista 2 posibilităţi de a instala aplicaţia:

- Se introduce prima dischetă si se lansează în executie fisierul **SetupAdlic2009.exe**.  $\bullet$ Apoi se vor introduce dischetele 2, 3 şi 4, în această ordine. După ce s-a introdus şi discheta 4 aplicația se va instala.
- $\bullet$ Se copiază toate cele 4 fişiere de pe dischete pe calculatorul pe care se va instala aplicaţia, după care se lansează în execuţie fişierul **SetupAdlic2009.exe.** În acest caz instalarea se va face fără a se mai cere introducerea de către utilizator a dischetelor.

După ce se porneşte instalarea se va deschide fereastra de start a instalării. Pentru a continua instalarea se apasă butonul **Înainte**, iar pentru a opri instalarea se apasă butonul **Renunţă**.

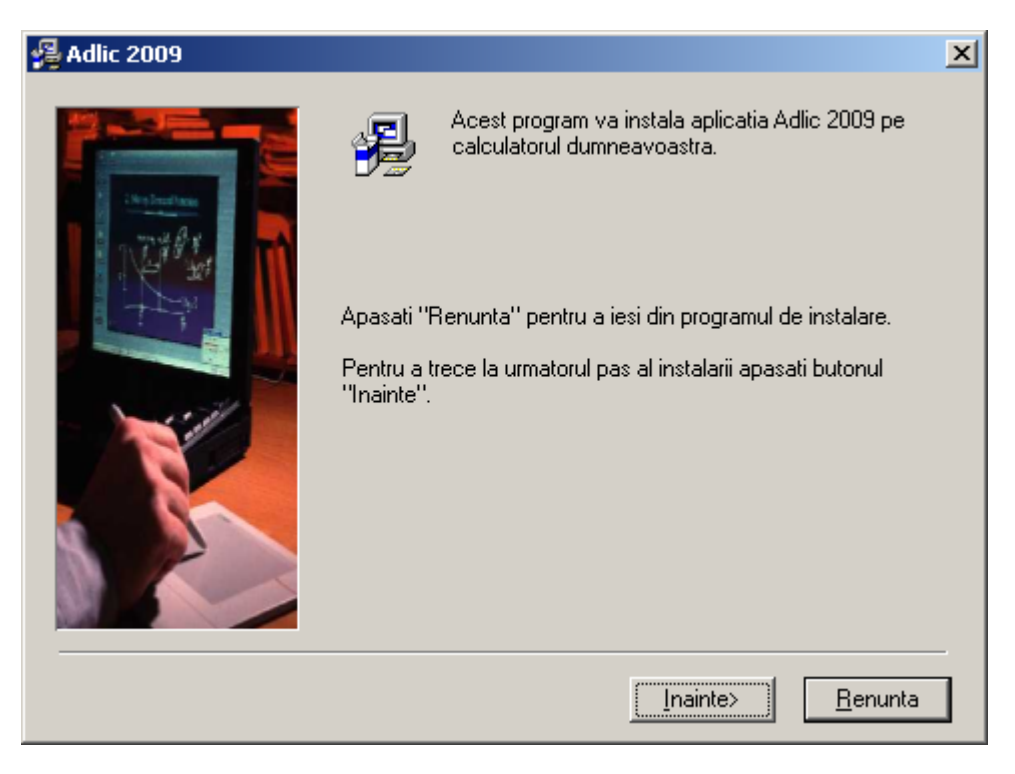

<span id="page-4-0"></span>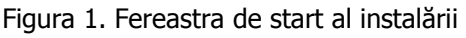

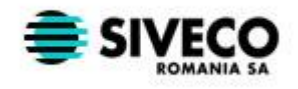

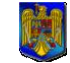

După apăsarea butonului **Înainte** se va deschide fereastra din care va trebui să alegeţi locul unde se va instala aplicaţia.

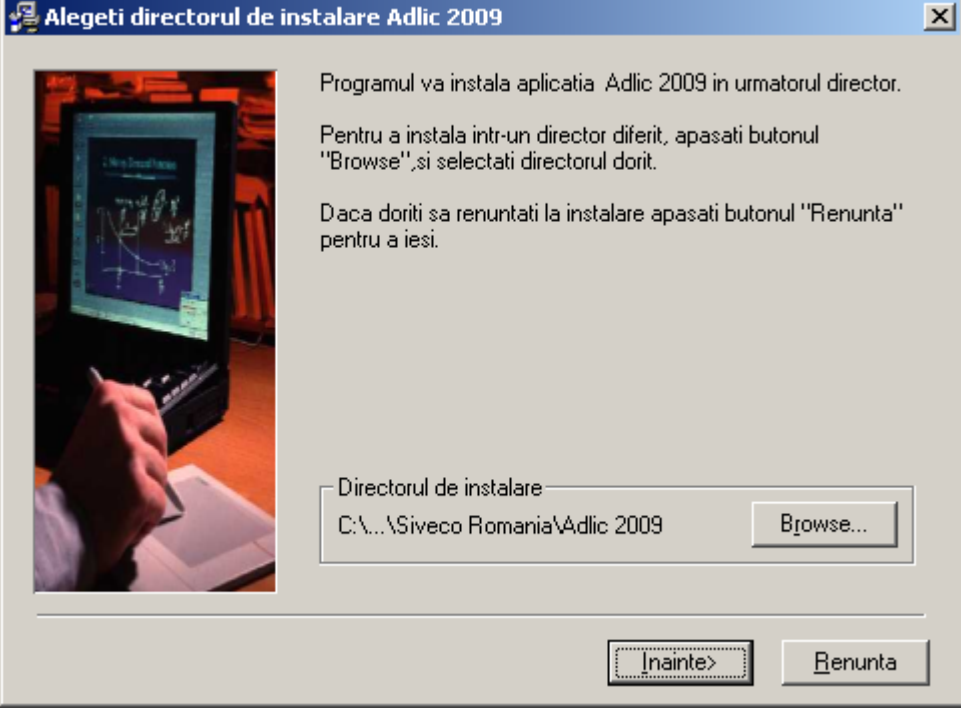

Figura 2. Alegerea locului de instalare

<span id="page-5-0"></span>Dacă se doreşte instalarea aplicaţiei în altă locaţie decât cea predefinită, se apasă butonul **Browse.** După apăsarea butonului va apare o fereastră de selecţie a locului de instalare.

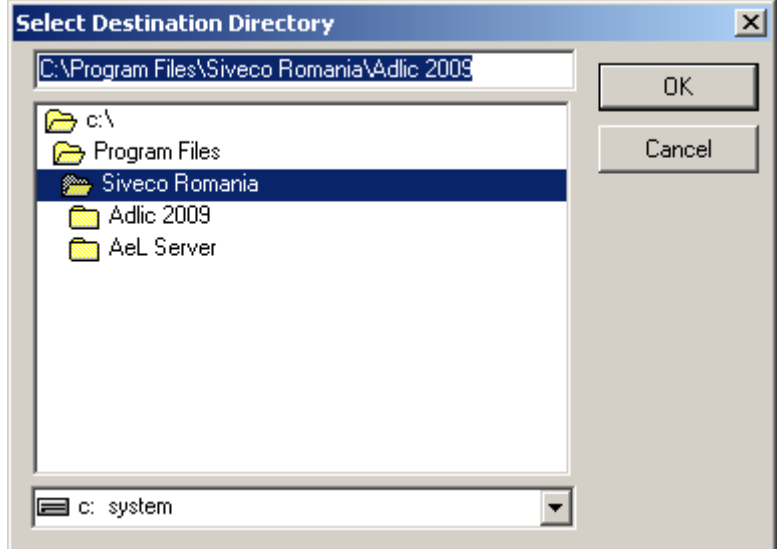

<span id="page-5-1"></span>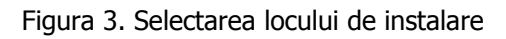

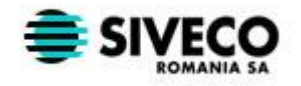

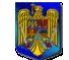

În această fereastră se poate introduce direct calea către directorul unde se doreşte instalarea, sau se poate selecta directorul dorit din structura de directoare. Apoi se apasă butonul **OK** pentru a confirma locaţia aleasă sau **Cancel** în caz contrar. Dacă se apasă butonul **Cancel** locul de instalare va rămâne cel predefinit**.**

După ce se selectează directorul unde se doreşte instalarea aplicaţiei, se trece la pasul următor: confirmarea instalării.

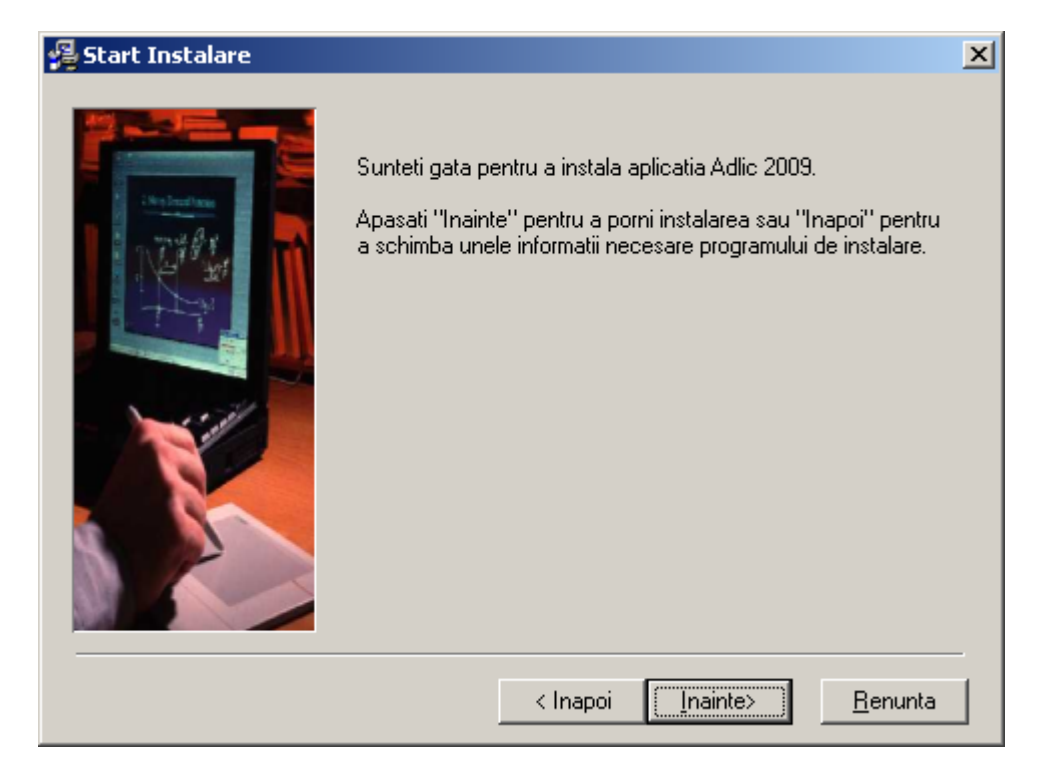

Figura 4. Confirmarea instalării

<span id="page-6-0"></span>În această fereastră se apasă butonul **Înainte** pentru a continua instalarea, butonul **Înapoi**  pentru a reveni fereastra de selectare a locului de instalare a aplicaţiei, sau butonul **Renunţa**  dacă se doreşte întreruperea instalării.

După ce se apasă butonul **Înainte** se face instalarea efectivă a aplicaţiei. În fereastra care apare sunt afişate câteva informaţii despre procesul de instalare: fişierele copiate, progresul înregistrat, timpul rămas pana la încheierea procesului de instalare. Dacă se apasă butonul **Renunţă** instalarea este întreruptă.

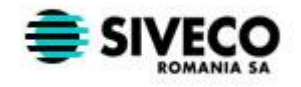

ADLIC 2009 Introducerea

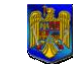

**MINISTERUL EDUCAŢIEI, CERCETĂRII SI INOVĂRII**

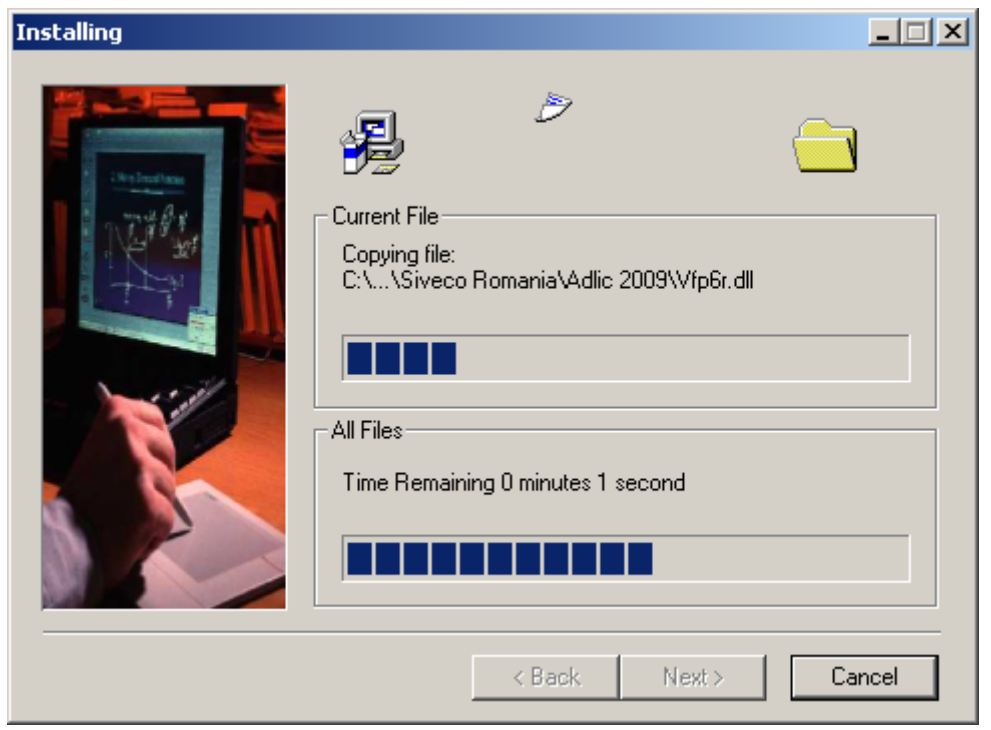

Figura 5. Instalarea aplicaţiei

<span id="page-7-0"></span>După ce instalarea s-a terminat pe ecran va apare o fereastră care să confirme terminarea cu succes a procesului de instalare.

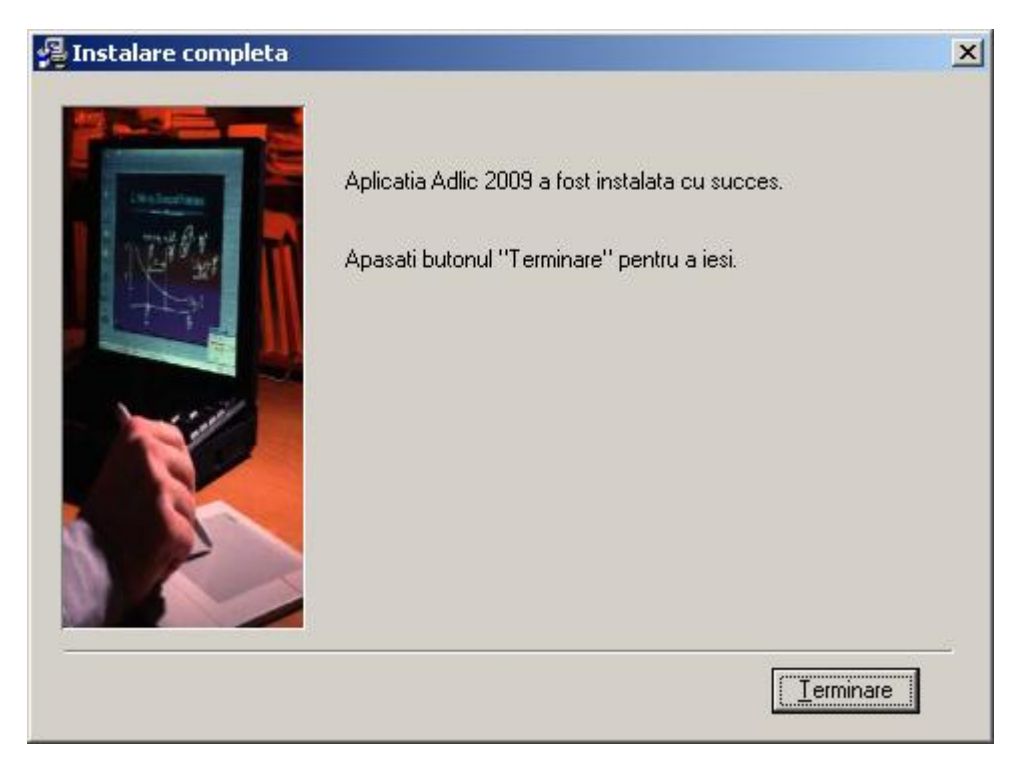

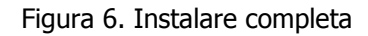

<span id="page-7-1"></span>**După ce instalarea s-a realizat cu succes pentru ca aplicaţia să funcţioneze corect nu trebuie şters nici un fişier din directorul în care s-a instalat aplicaţia.**

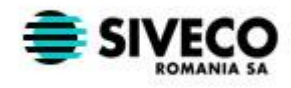

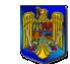

### **3.2. DEZINSTALAREA**

Pentru a dezinstala aplicaţia, se selectează opţiunea **Dezinstalare** din **Start>Programs> Siveco Romania>Adlic 2009**. După aceea pe ecran va apare o fereastră de confirmare a dezinstalării. Pentru a dezinstala aplicaţia apăsaţi butonul **Finish**, iar pentru a renunţa apăsaţi butonul **Cancel.** După apăsarea butonului **Finish** aplicaţia va fi dezinstalată**.**

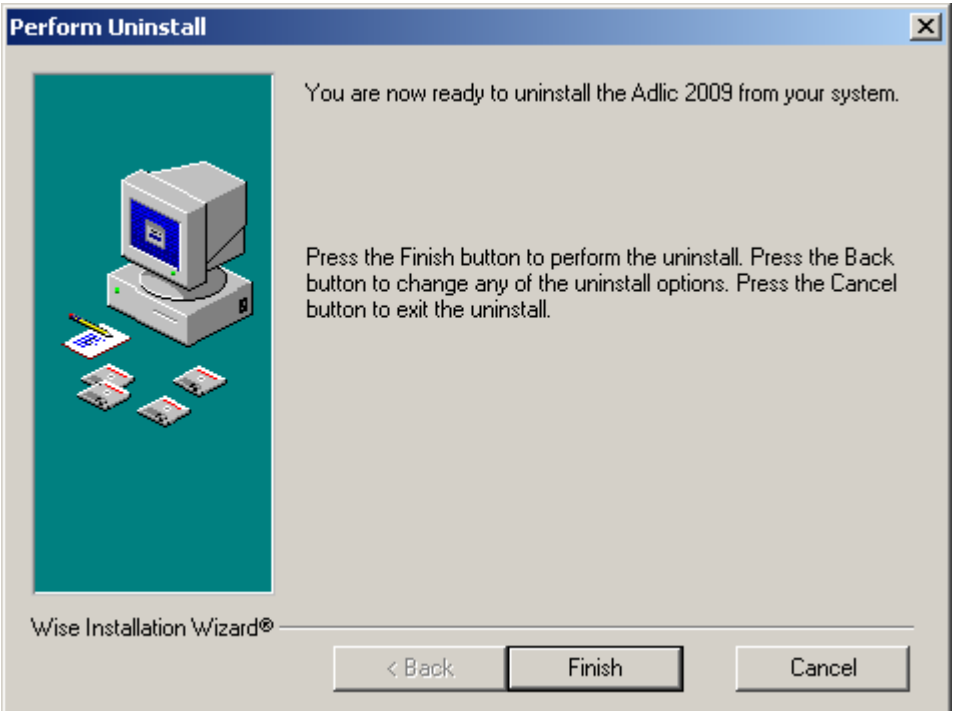

<span id="page-8-0"></span>Figura 7. Confirmare dezinstalare